# **Zákaznický portál pro sledování statistik využívaných využívaných služeb NetVision**

**Uživatelský manuál verze 1.0**

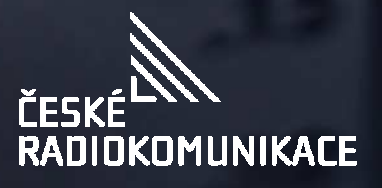

# **Obsah**

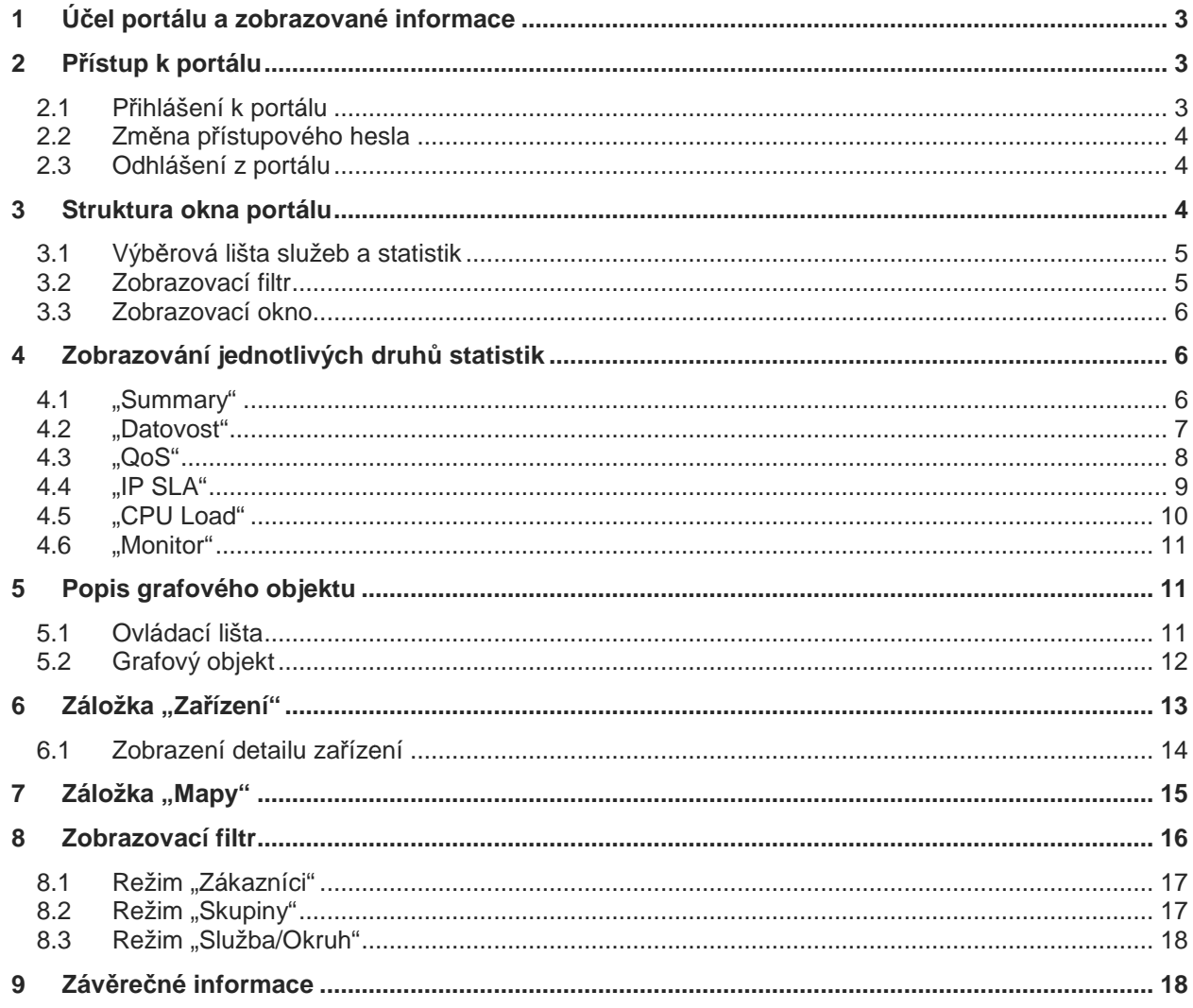

# **1 Účel portálu a zobrazované informace**

Účelem webového portálu dohledového systému NetVision je umožnit u uživatelů živatelm telekomunikačních služeb poskytovaných společností České Radiokomunikace a.s. (dále "ČRa") monitorovat stav jednotlivých okruhů služeb, prohlížet jejich základní parametry a provozní statistiky. Je-li koncové zařízení .<br>zákazníka začleněno do dohledového systému ČRa, jsou pro uživatele prostřednictvím portálu zpřístupněny i provozní statistiky koncového za řízení. Stavy, parametry a provozní statistiky jsou prezentovány ve formě tabulek, grafů a aktivních schémat ("map") s grafickým vyjádřením základních provozních parametrů.

Zákaznický portál systému NetVision slouží pro zobrazování status ů a provozních statistik služeb zákazníků. Zdrojem statusů a provozních statistik je systém NetVision, jednotlivé statistiky se sbírají z dohlížených prvků sítě prostřednictvím SNMP protokolu. Podrobností o typech jednotlivých statistik a způsobu jejich získávání jsou uvedeny v části 4 "Zobrazování jednotlivých druhů statistik".

Statistiky se zobrazují k jednotlivým zákaznickým službám. Každá služba je reprezentována reprezentována jedním nebo více uživatelskými logickými okruhy (dále jen "okruhy"), které buďto začínají na zařízení uživatele a končí ve společném jádru sítě ČRa pro poskytování služeb (okruhy "zákazník-síť"), nebo začínají i končí na zařízeních zákazníka (okruhy "zákazník-zákazník"). Tyto okruhy jsou základními elementy pro zobrazování provozních statistik služeb. i končí na zařízeních zákazníka (okruhy "zákazník-zákazník"). Tyto okruhy jsou základními elementy pro<br>zobrazování provozních statistik služeb.<br>2 PříStup k portálu

# **2 Přístup k portálu**

standardního prohlížeče webových stránek. Pro správné zobrazení všech informací je nutné použít novějších verze prohlížečů s podporou HTML5, CSS2 a JavaScript. Z nejčastě ji používaných typů prohľížečů vyhovují pro přístup k portálu všechny aktuální verze: Internet Explorer 9.x, Firefox 15.x,<br>Google Chrome 21.0, Opera 12.x.<br>Přístup k informacím poskytovaným prostřednictvím portálu je umožněn pomocí přístupovéh Google Chrome 21.0, Opera 12.x.

Přístup k informacím poskytovaným prost řednictvím portálu je umožněn pomocí a hesla. Pro každého autorizovaného uživatele je v systému vytvořen uživatelský účet, který je nastaven tak, aby byly každému uživateli zpřístupněny pouze informace o jeho vlastních službách, případně službách jeho zákazníků, nebo partner ů.

### **2.1 Přihlášení k portálu**

Pro přihlášení k portálu napíšeme do adresního okna prohlíže če adresu portálu:

#### portal.radiokomunikace.cz portal.radiokomunikace.cz

Po otevření přihlašovací stránky (viz obr. 1) napíšeme do p říslušných polí přidě lené uživatelské jméno (.Login") a heslo.

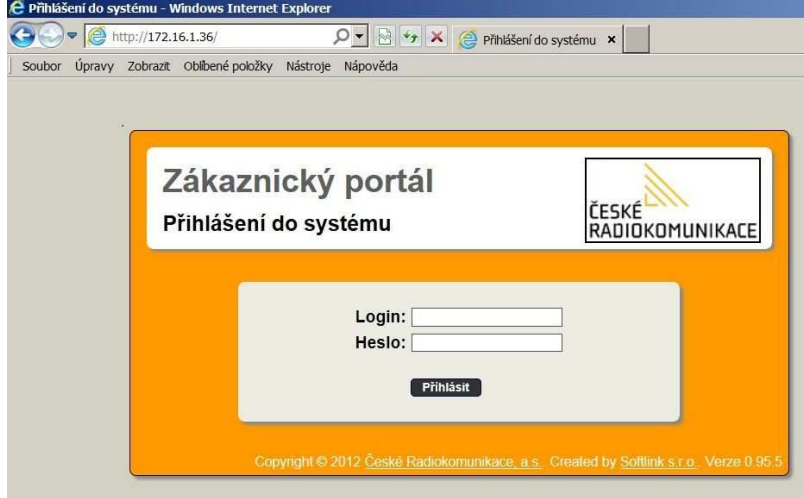

Obr. 1: P*ř*ihlašovací stránka k portálu

Při zadání správných přihlašovacích údajů se zobrazí hlavní okno portálu. V pravém horním rohu je jméno přihlášeného uživatele ("Přihlášený uživatel") a v levém horním rohu je název zákazníka ČRa, ke kterému je uživatelský účet vytvoř en (viz obr. 2).

### **2.2 Změna přístupového hesla**

V případě potřeby změnit přístupové heslo, si kliknutím na své uživatelské jméno v pravém horním rohu otevřeme okno "Nastavení uživatele", kde klikneme na tlačítko "Změnit". Po otevření formuláře pro změnu hesla vyplníme všechna požadovaná pole: Původní heslo (současné, kterým jsme se k portálu přihlásili), Nové heslo (které si chceme zavést) a nové heslo zopakujeme pro vyloučení omylu. (viz obr. 2). Kliknutím na tlačítko "Uložit" máme změnu hesla provedenou.

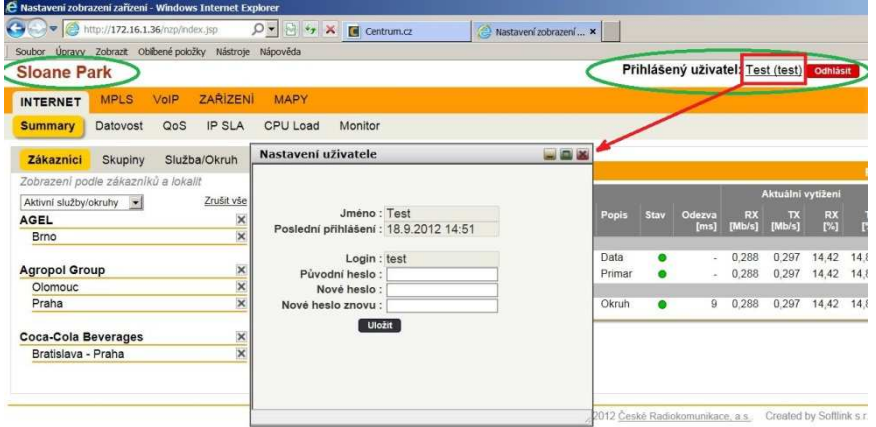

Obr. 2: Vzhled hlavního okna portálu a provedení změny hesla

Pro ochranu systému musí heslo obsahovat minimálně pět znaků, z nichž alespoň jeden musí být číslo. Pro lepší zabezpečení doporučujeme heslo volit tak, aby obsahovalo vyšší počet různorodých znaků (písmena i čísla).

### **2.3 Odhlášení z portálu**

Z portálu se odhlásíme kliknutím na tlačítko "Odhlásit" v pravém horním rohu hlavního okna a zavřením okna prohlížeče.

# **3 Struktura okna portálu**

Hlavní okno portálu je rozděleno do následujících funk čních částí:

- a) **Informační lišta** – poloha v horní části okna zobrazuje vlevo jméno zákazníka a přihlášeného uživatele, vpravo nástroje pro změnu hesla a odhlášení (viz popis v kapitole 2);
- b) Výběrová lišta poloha v horní části okna umožňuje výběr typu služby (horní oranžový řádek) a **výběr typu statistiky** (spodní šedý řádek);
- c) **Zobrazovací filtr** pohola vlevo umožňuje výběr služeb dle lokalit (objektů);
- d) **Zobrazovací okno** hlavní okno zobrazuje mapy a statistiky požadovaných zařízení, ve formě tabulek, a grafů.

Jednotlivé části okna jsou barevně označeny (barvami dle názvu v předchozím textu) na obrázku 3.

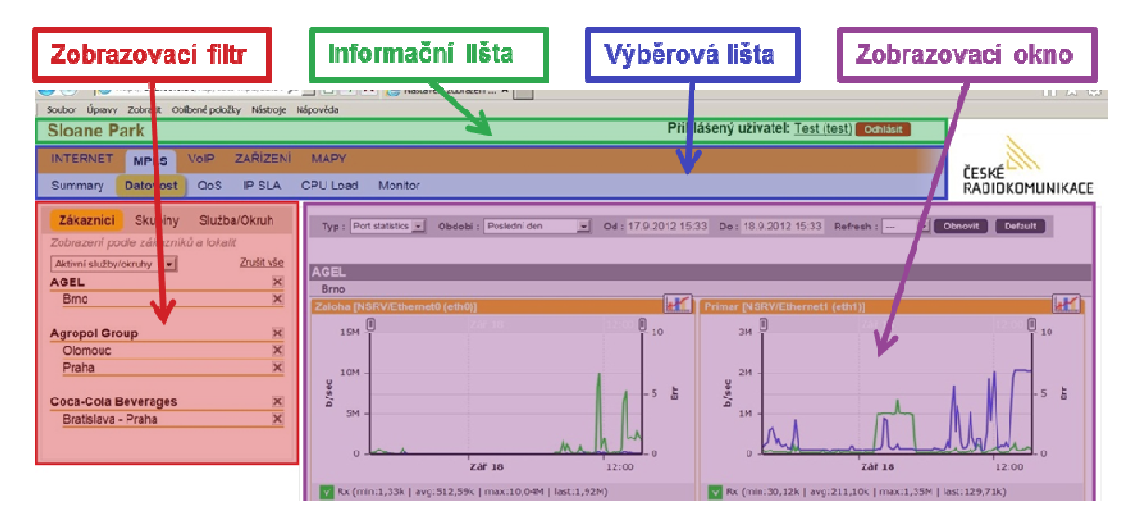

Obr. 3: Struktura okna portálu

## **3.1 Výběrová lišt lišta služeb a statistik**

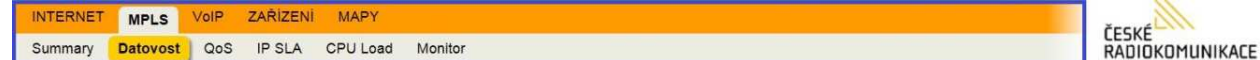

Prostřednictvím **výběrové lišty** volíme typ informací, který chceme v portálu zobrazit. Lišta má dva dynamické řádky:

- řádek výběru **typů služeb žeb** (horní oranžový řádek)
- řádek výběru **druhů statistik** (spodní šedý řádek)

#### **Řádek typů služeb**

V řádku typů služeb se zobrazují záložky služeb dle označení ČRa – (př. "Internet", "MPLS", "VoIP") využívaných přihlášeným zákazníkem. Zobrazování je dynamické – zobrazují se jen záložky t ěch typů služeb, které má vybraný zákazník reáln ě v provozu. Kliknutím na danou záložku se zobrazí pouze ty služby, které jsou přiřazeny k vybranému typu služby.

Kromě dynamicky zobrazovaných záložek typů služeb jsou v horním řádku trvalé záložky "Zařízení" a "Mapy". Tyto záložky zobrazují stav koncových zařízení a aktivní schémata služeb ve formě speciálních dynamických "Map", kteréi ndikují aktuální hodnoty datovosti a vytíženosti všech okruhů zákazníka.

Podrobný popis zobrazení záložky "Zařízení" je uveden v kapitole 6.

Podrobný popis zobrazení záložky "Mapy" je uveden v kapitole 7.

#### **Řádek druhů statistik**

Řádek druhů statistik slouží pro výběr druhů statistických údajů, které si chceme k vybranému typu služby zobrazit. Je to vlastně doplňkový výběr a nabízí nám pro vybraný typ služby možnost dalšího výběru z těch druhů statistik (př. Datovost, QoS, IP-SLA, Monitor, Percentile, Summary...), které jsou pro daný typ služby k dispozici. Zobrazení záložek je dynamické, zobrazí se pouze ty druhy statistik, které jsou pro daného zákazníka a daný typ služby reáln ě k dispozici.

Podrobný popis druhů statistik je uveden v kapitole 4.

### **3.2 Zobrazovací filtr obrazovací**

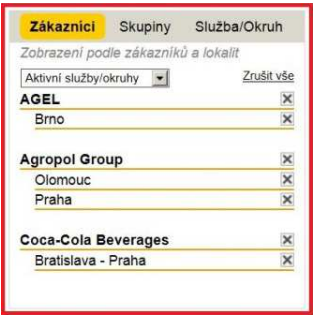

Prostř ednictvím **zobrazovacího filtru** vybíráme konkrétní služby, u kterých chceme sledovat statistiky. V základním nastavení se zobrazují všechny služby daného zákazníka. Tento výb ěr mů žeme zúžit filtrováním podle " **koncového zákazníka**" (pokud zákazník ČRa služby dál poskytuje svým zákazník ům), nebo podle "**lokality**" (tj. adresy koncového bodu služby).

Další funkčností zobrazovacího filtru je možnost nastavení sledování služeb podle **uživatelsky definovaných "skupin".** Každý zákazník si může ze všech svých služeb vybrat libovolný výb ěr a uložit s si ho jako uživatelskou

Uživatelský manuál NetVision

skupinu. Takto vytvořených skupin si uživatel může vytvořit libovolný počet. Volbou požadované skupiny se zobrazí statistiky pouze těch služeb, které tvo ří danou skupinu.

Zobrazovací filtr funguje pouze pro zobrazení statistických údajů služeb, pokud si na výběrové liště služeb zvolíme zobrazení typu "Koncové zařízení", nebo "Mapy", nastavení zobrazovacího filtru nemá na zobrazení koncových zařízení ani map žádný vliv, proto se v těchto režimech na obrazovce nenabízí.

Podrobný popis ovládání zobrazovacího filtru je uveden v kapitole 8.

### **3.3 Zobrazovací okn obrazovací okno**

V zobrazovacím okně se zobrazují požadované hodnoty představující kombinaci parametrů zvolených ve výběrové liště, zvoleného typu služby a druhu statistiky a aktuální volby ze zobrazovacího filtru.

Výsledný přehled provozních údajů jednotlivých okruhů se zobrazuje v tabulce nebo pomocí grafů dle časového průběhu zvolených statistických údaj ů. Pořadí grafů je primárně řazeno dle koncových zákazníků, dále dle lokalit, vždy v abecedním pořadí.

Pokud si na výběrové liště služeb zvolíme zobrazení "Koncové zařízení", nebo "Mapy", zobrazovací okno se rozšíří na celou šířku obrazovky (zabere i místo zobrazovacího filtru, který p ři tomto režimu zobrazení nemá smysl).

# **4 Zobrazování jednotl ní jednotlivých druhů statistik**

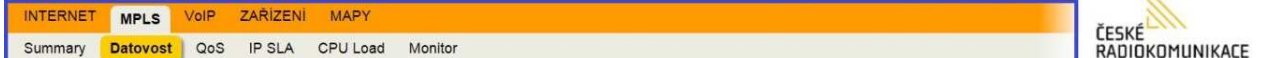

Přepínání mezi zobrazením jednotlivých druh ů statistik provádíme ve druhém ř ádku **výběrové lišty služeb a statistik**. V systému jsou nastaveny tyto druhy statistik:

- Summary
- **Datovost**
- QoS
- $IP SI A$
- **CPU** Load
- Monitor
- Percentile 95

Pro každou konkrétní službu může být nastaveno několik druhů statistik v závislosti na typu služby, konkrétních technických možnostech možnostech a smluvním ujednání mezi zákazníkem a poskytovatelem služby. Druhy statistik se zobrazují dynamicky. Pokud pro typ služby "MPLS" nemá zákazník ani jednu službu s nastaveným druhem statistiky, například "Monitor", pak se záložka "Monitor" při volbě "MPLS" nezobrazí. Pokud mají druh statistiky "IP SLA" nastaveny jen některé služby typu "MPLS", zobrazují se statistiky pouze těch služeb, které mají tento druh statistik povoleny. Pokud má některá služba nastavený určitý druh statistiky a relevantní statistické údaje nejsou z nějakého důvodu k dispozici (nesbírají se, byly ze systému vymazány), její statistiky se sice zobrazují, ale v příslušných tabulkách a grafech jsou nulové hodnoty.

### **4.1 "Summary"**

Statistika Summary je základní druh statistiky, který je relevantní prakticky pro všechny typy služeb. Statistika Summary je základní druh statistiky, který je relevantní prakticky pro všechny typy služeb.<br>**Aktuální hodnoty** základních provozních údajů okruhu jsou zobrazeny v tabulkové formě. Příklad zobrazení tohoto druhu statistiky je na obrázku 4.

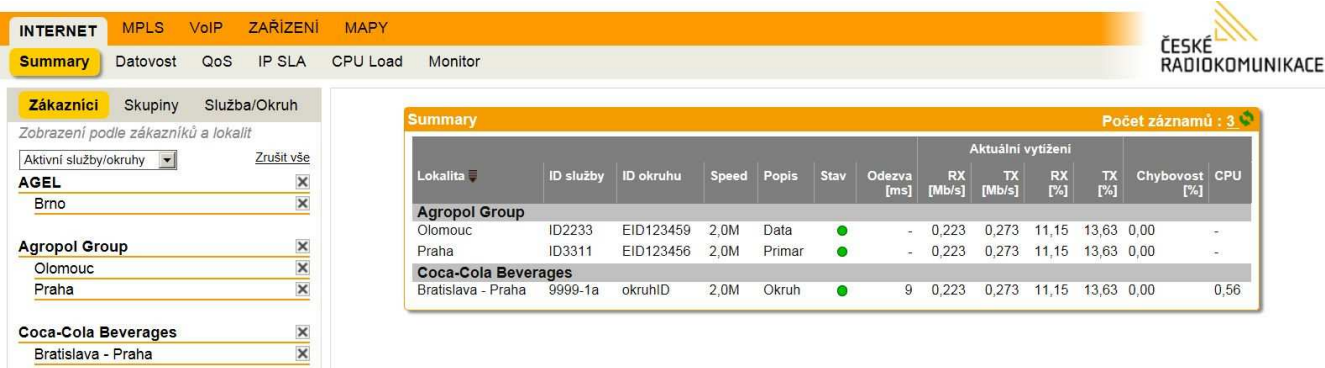

#### Obr.4: Zobrazení statistiky "Summary"

Při volbě druhu statistiky "Summary" se v zobrazovacím okně objeví tabulka okruhů služeb daného typu, které mají tento druh nastavený a které vyhovují aktuálnímu nastavení zobrazovacího filtru. Základní údaje jsou v tabulce setříděny nejdříve podle koncových zákazníků/skupin, pak lokalit a nakonec dle ID služby. Kliknutím na název sloupku v záhlaví tabulky můžeme změnit jejich seřazení podle hodnoty ve zvoleném sloupci (př. podle hodnoty "Odezva"), toto seřazení se provede pouze v rámci každého koncového zákazníka/skupiny (nejvyšší úroveň třídění dle koncových zákazníků/skupin zůstává neměnná).

Jednotlivé sloupce tabulky zobrazují tyto informace:

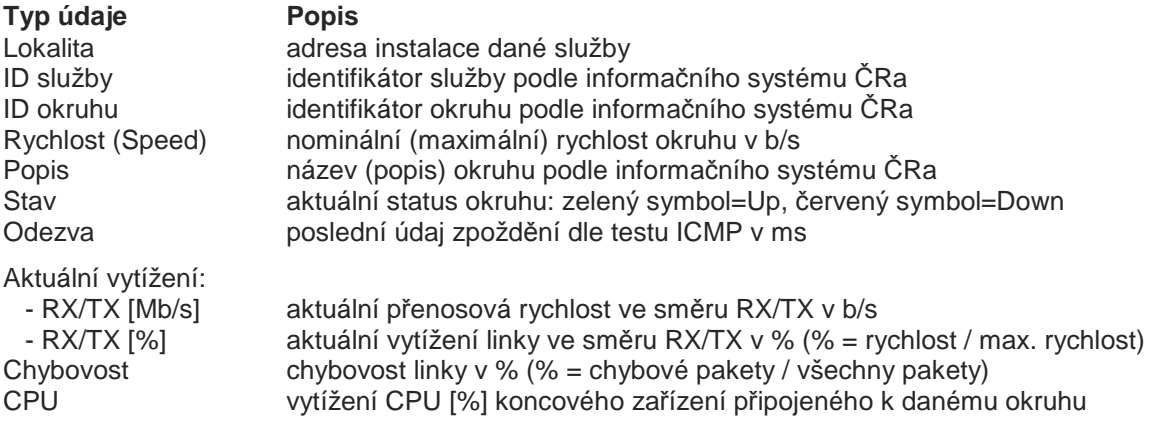

Kliknutím na řádek libovolného okruhu se otev ře nové okno s grafickým vyjád řením statistiky typu "Datovosť" daného okruhu (viz následující odstavec).

### **4.2 "Datovost"**

Statistika "Datovost" ukazuje časový průběh skutečné datové rychlosti (b/s) v jednotlivých směrech (Rx/Tx) okruhu a také časový prů běh chybovosti vyjádřený jako počet špatně př enesených rámců za časový interval (errors/s).

Statistika "Datovost" se zobrazuje ve formě grafových objektů přiřazených k jednotlivým okruhům. Příklad zobrazení druhu statistiky "Datovost" je znázorněn na obrázku 5.

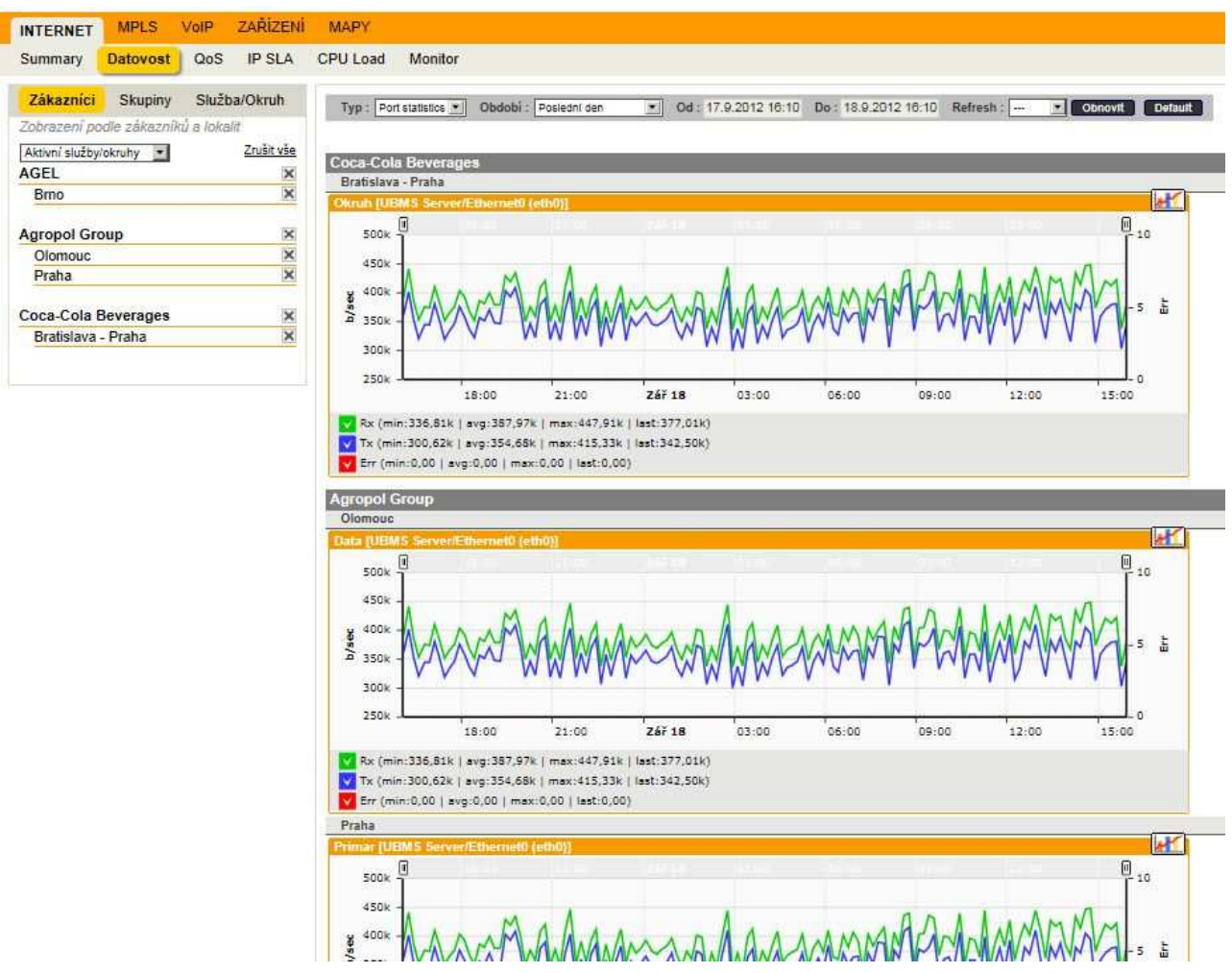

Obr. 5: Zobrazení statistiky "Datovost"

Podrobný popis grafových objektů a možností jejich ovládání je uveden v kapitole 5.

### **4.3 "QoS"**

Statistika "QoS" vyjadřuje průběh datových rychlostí okruhu v jednotlivých prioritních třídách QoS, vychází ze statistických údajů prioritních front portu daného okruhu. Statistika zobrazuje pro každou prioritní třídu QoS časový průběh datové rychlosti (Traffics/s) a ů časový průběh poč ů tu zahozených paketů .<br>(Drops/s). Přepínání mezi jednotlivými třídami QoS (V1, V2, V3) se provádí pomocí "záložek" v šedé pomocné liště v horní části zobrazovacího okna.

Statistika "QoS" se zobrazuje ve formě grafových objektů přiřazených k jednotlivým okruhům. Příklad zobrazení druhu statistiky "QoS" je znázorněn na obrázku 6.

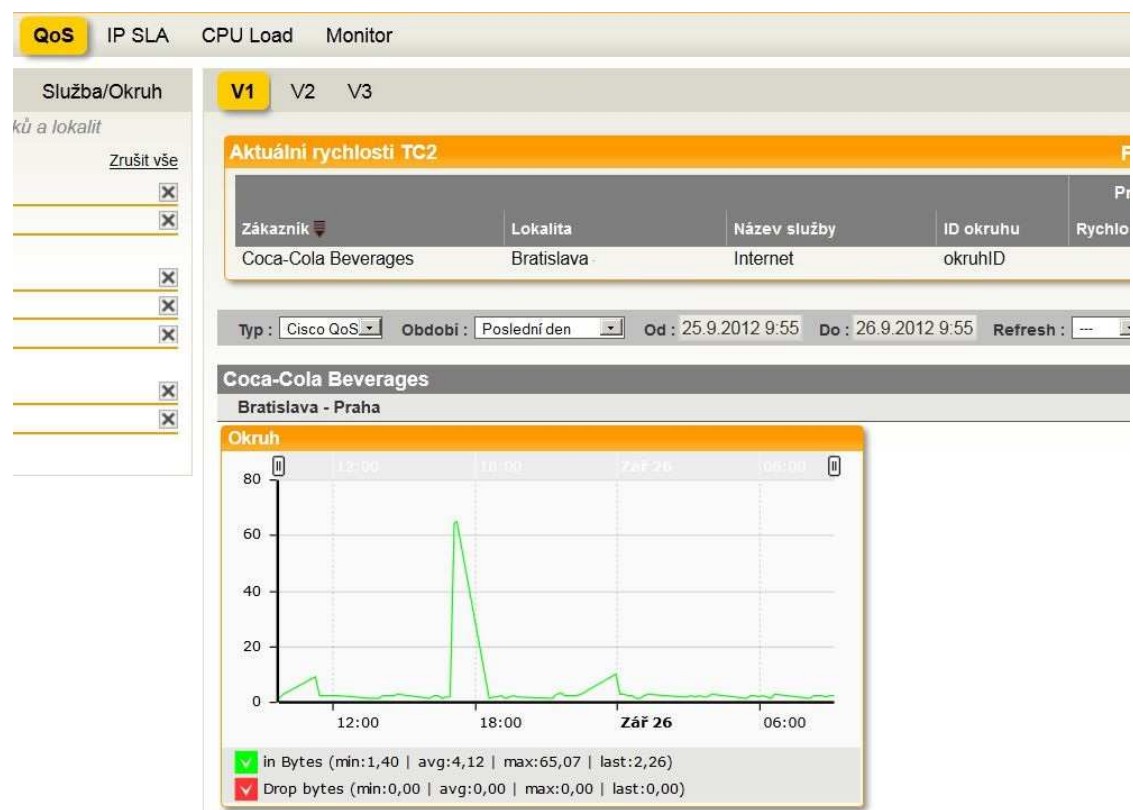

Obr. 6: Zobrazení statistiky "QoS"

Podrobný popis grafových objektů a možností jejich ovládání je uveden v kapitole 5.

### **4.4 "IP SLA"**

Statistika "IP SLA" vyjadřuje časových průběh základních kvalitativních parametrů okruhu, zjištěných testováním kvality přenosu dat po jednotlivých servisních t řídách (Data, VoIP) pomocí testovacích sond. Statistiky se zobrazují ve formě grafových objektů přiřazených k jednotlivým okruhům. Přepínání mezi jednotlivými servisními třídami se provádí pomocí "záložek" v šedé pomocné liště v horní části .<br>zobrazovacího okna, kde se kromě názvů servisních tříd zobrazuje i záložka "Summary", ve které jsou v tabulkové formě zobrazeny aktuální údaje všech níže uvedených parametr ů.

Význam jednotlivých parametrů v v grafech a tabulkách:

- "Latence" = průběh zpoždění testovacích paketů [ms] v daném časovém intervalu. Parametr "latence" může být vyjádřen třemi číselnými hodnotami:
	- Latence RTT (Round Trip Time) celkové zpoždění v obou směrech
	- Latence S S-D (Source Destination) zpoždění v dopř edním směru
	- Latence D D-S (Destination Source) zpoždění ve zpě tném směru
- · "Jitter" = průběh odchylky zpoždění [ms] od průměrné hodnoty v daném časovém intervalu.

Parametr "jitter" může být vyjádřen třemi číselnými hodnotami:

- Jitter RT (Round Trip) odchylka zpoždění v obou směrech
- Jitter S-D (Source Destination) odchylka zpoždění v dopředním směru
- Jitter D-S (Destination Source) odchylka zpoždění ve zpětném směru
- "Ztrátovost" = počet ztracených paket ů v procentech (Packet Loss Values Values/Number of RTT)
- $MOS''$  = (Mean Opinion Score) ukazuje přímo hodnotu "score" (př. 1 až 5)
- $\blacksquare$  "IPCIF" = (faktor kvality) ukazuje přímo hodnotu kvality (př. 1 až 43)

Příklad zobrazení druhu statistiky "IP SLA" je znázorněn na obrázku 7.

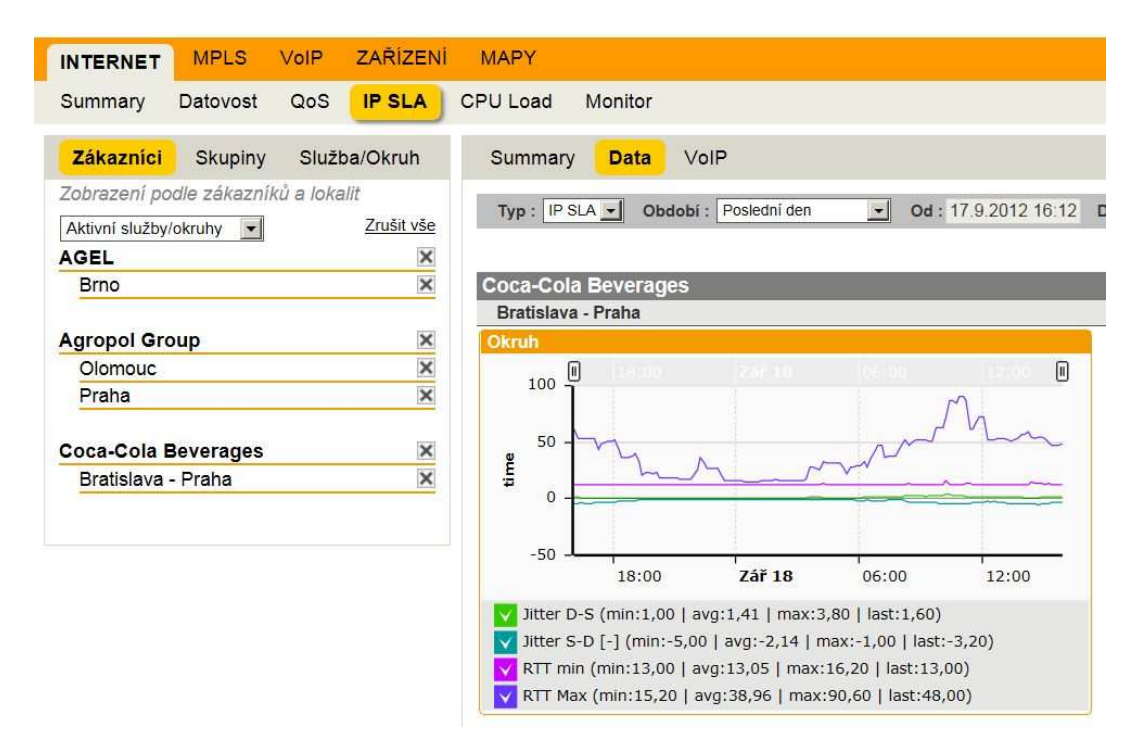

#### Obr. 7: Zobrazení statistiky "IP SLA"

Související hodnoty (Latence, Jitter) jsou zobrazovány různými barvami ve společném grafu. Hodnoty "Jitter" se v grafu zobrazují kolem osy x (která má v tomto případě význam průměrné hodnoty latence), přičemž směr k zákaznickému zařízení (S->D) je zobrazen v kladné polovině (nad osou x) a zpětný směr (D->S) je zobrazen v záporné polovin ě (pod osou x).

Podrobný popis grafových objektů a možností jejich ovládání je uveden v kapitole 5.

### **4.5 "CPU Load" Load"**

Statistika "CPU Load" ukazuje vytížení procesoru zákaznického koncového zařízení, které je připojeno k danému zákaznickému okruhu. Hodnoty vytížení procesoru se zobrazují ve form ě grafových objektů přiřazených k jednotlivým okruhům a ukazují časový průběh vytížení procesoru, vyjádřeného v procentech jeho plné kapacity.

Grafy se statistikami "CPU Load" jsou přiřazeny k jednotlivým zákaznickým okruhům. Příklad zobrazení druhu statistiky "CPU Load" je znázorněn na obrázku 9.

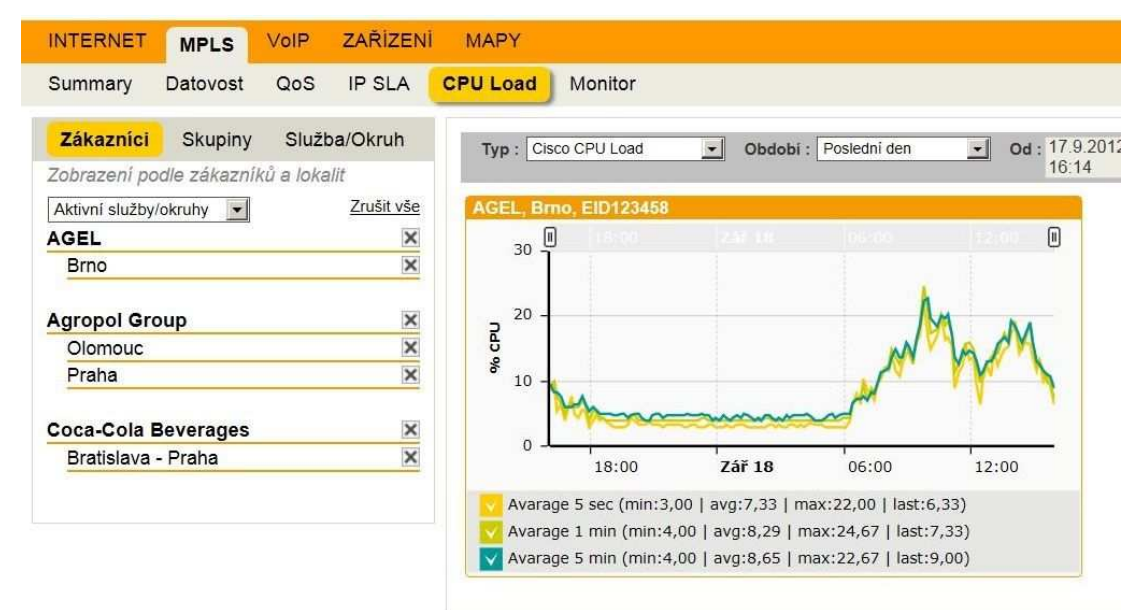

#### Obr. 9: Zobrazení statistiky "CPU Load"

Uživatelský manuál NetVision

Podrobný popis grafových objektů a možností jejich ovládání je uveden v kapitole 5.

### **4.6 "Monitor"**

Statistika "Monitor" zobrazuje časový průběh datové rychlosti (b/s) pro vybranou aplikaci, změřený monitorovacím nástrojem "NBAR". Statistiky se zobrazují ve form ě grafových objekt ů přiřazených k jednotlivým okruhům. Přepínání mezi jednotlivými aplikacemi (Exchange, FTP, HTTP, HTTPS) se provádí pomocí "záložek" v šedé pomocné liště v horní části zobrazovacího okna.

Příklad zobrazení druhu statistiky "Monitor" je znázorněn na obrázku 9.

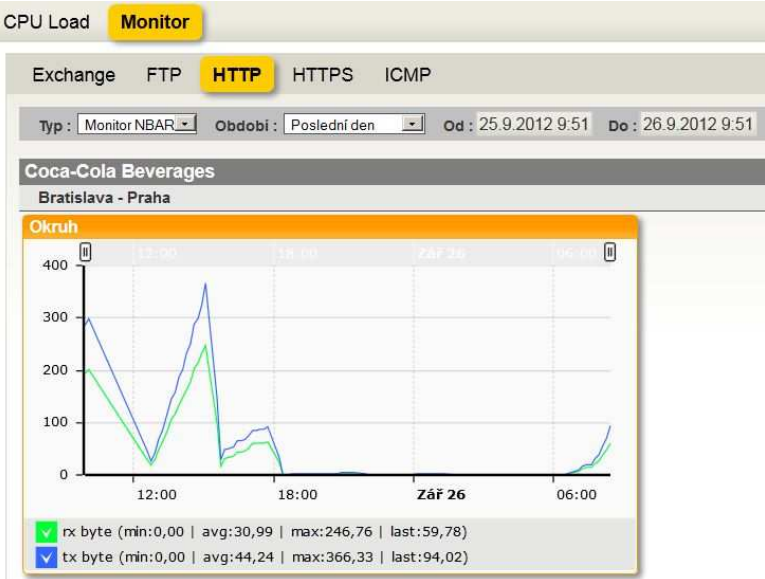

Obr. 9: Zobrazení statistiky "Monitor"

Podrobný popis grafových objektů a možností jejich ovládání je uveden v kapitole 5.

# **5 Popis grafového objektu**

Grafový objekt je univerzální nástroj pro zobrazení časového průběhu libovolných statistických hodnot v podobě grafů. Skládá se z ovládací lišty a grafového objektu, který zobrazuje proměnných v dynamicky generovaném grafu. ikna.<br>.<br>volných statistických hodnot<br>zobrazuje jednu nebo více

### **5.1 Ovládací lišta**

Ovládací lišta je umístěna vždy v horní části zobrazovacího okna a slouží pro výběr grafu (je-li pro daný druh statistiky definováno více graf ů), ovládání nastavení časového období a pro nastavení periody obnovení zobrazovaných informací. Lišta má tyto ovládací prvky:

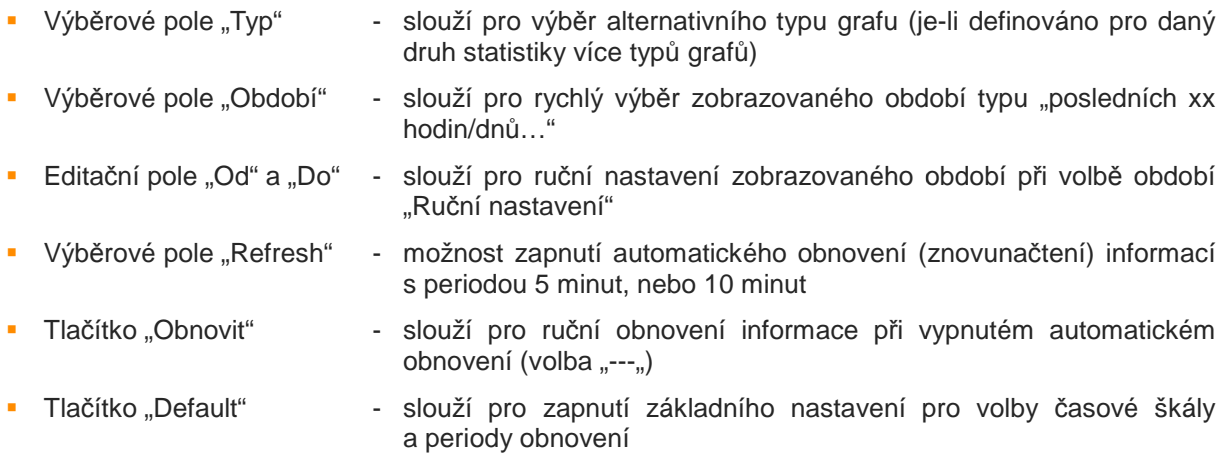

Uspořádání ovládací lišty a možnosti voleb jednotlivých výb ěrových polí jsou patrné z z obrázku č. 11.

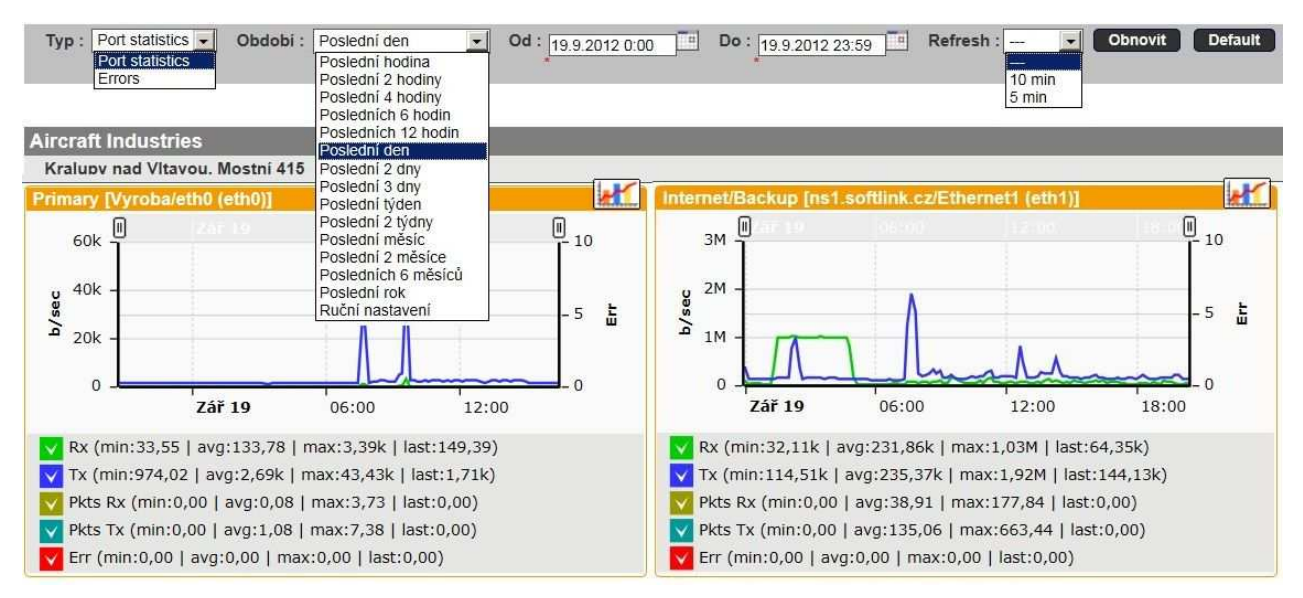

Obr. 11: Ovládací lišta grafového objektu

Změna nastavení v ovládací liště automaticky promítne požadované změny do zobrazených grafů. Je-li v zobrazovacím okně větší množství zobrazovaných graf ů, jednotlivé grafy se nač ítají do okna postupně. Je to díky tomu, že každý graf obsahuje relativně velké množství hodnot, které je potřebné při jeho prohlížení do webového prohlížeč e přenést. Grafy se načítají postupně i při každém obnovení informace.

### **5.2 Grafový objekt**

Vybrané statistiky jsou zobrazovány ve formě dynamických grafových objektů, jejichž velikost se dynamicky přizpůsobuje velikosti okna prohlížeče a širokými možnostmi dynamického ovládání (změna časové škály, zobrazování detailu p římo v grafu), a to při zachování minimálních nárok ů na přenos dat mezi serverem a webovým prohlížeč em.

Každý grafový objekt má tyto ovládací prvky:

#### **E** Nastavení požadovaného časového úseku

Ovládací prvek tvoří dva obdélníky na krajích horní šedé lišty s časovými údaji (na obrázku 12 označeny červeně). Jejich posouváním myší proti sob ě zužujeme zobrazovanou oblast až na požadovaný časový úsek (viz obrázek 13).

#### **Tlačítko zobrazení detailu detailu**

Tlačítko v pravém horním rohu grafového objektu slouží pro přepnutí do okna "Graf details", kde se zobrazují grafy "Poslední den", "Poslední týden", "Poslední měsíc" a "Poslední rok" (viz obr. 14).

#### **Posuvník zobrazení hodnot hodnot**

Posouváním svislé čáry posuvníku kurzorem (na obr. 12 ozna čen červenou šipkou) po časové ose si můžeme zobrazit konkrétní hodnoty statistik v požadovaném čase. Hodnota, na kterou "ukážeme" kurzorem, se zobrazuje v "bublinovém" okně (zelené pole na obr. 12), všechny hodnoty v daném čase se zobrazují v posledním sloupci legendy (hodnoty v zeleném obdélníku na obr. 12).

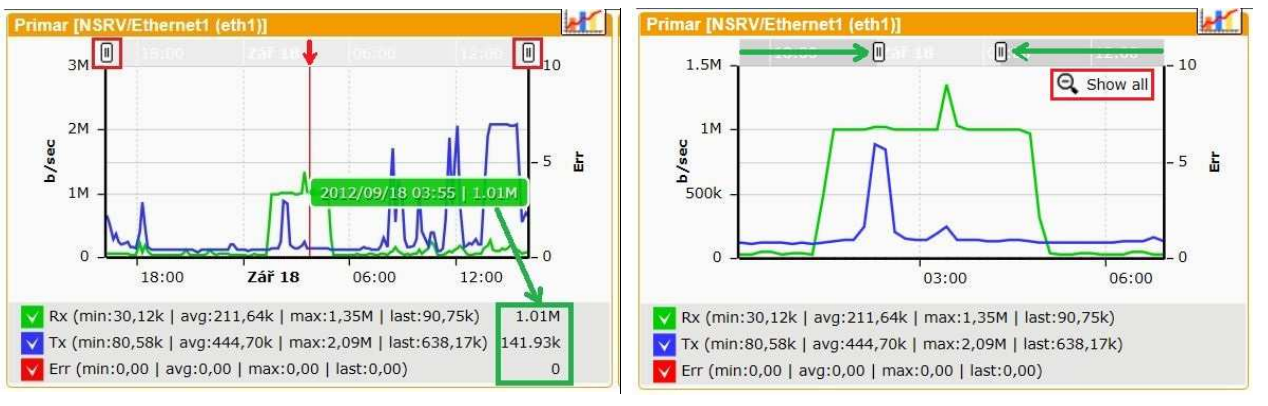

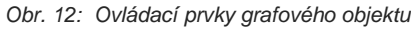

Obr. 13: Zoomování grafu

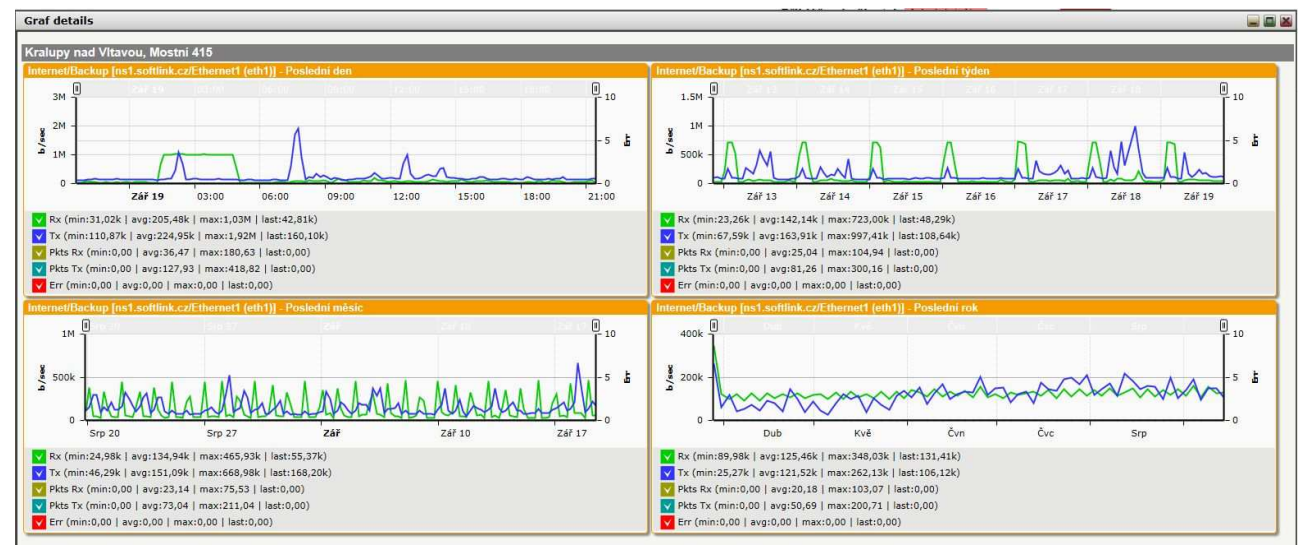

Obr. 14: Okno "Graf details" se zobrazením dané statistiky v různých časových škálách

Ve spodní šedé liště je legenda k jednotlivým proměnným, které se zobrazují v daném grafu. Kromě názvu proměnné zde máme minimální, průměrnou a maximální hodnotu zobrazených parametrů (min/avg/max), a také poslední zobrazenou hodnotu (last). Pokud do některého grafu umístíme kurzor, objeví se v grafu "posuvník zobrazení hodnot" a v liště legendy se vytvoří nový sloupec, kde jsou uvedeny hodnoty všech proměnných v místě pozice kurzoru.

# **6 Záložka "Zařízení"**

Záložka "Zařízení" slouží pro zobrazení stavu a provozních parametrů koncových zařízení zákazníka. Zobrazení této záložky vybereme v horním řádku výběrové lišty služeb a statistik (viz odstavec 3.1).

V záložce "Zařízení" se zobrazují vybraná koncová zařízení zákazníka, která jsou zavedena do managementu sítě ČRa a jsou z nich získávány statusy a provozní statistiky. Zařízení se zobrazují ve formě mini-formulářů čtvercového tvaru, ve kterých jsou uvedeny název a ikonka zař ízení.

V levé horní části záložky "Zařízení" je výběrové okno "Výběr vlastníka zařízení", kterým si můžeme dodatečně filtrovat zařízení podle jejich vlastníka (ve v ětších sítích lze využít např íklad pro filtraci podle koncového zákazníka). V pravé horní části záložky je nástroj pro nastavení periody automatického obnovování a tlačítko pro ruční obnovení. obnovení.

Vzhled okna záložky "Zařízení" je zobrazen na obrázku 15.

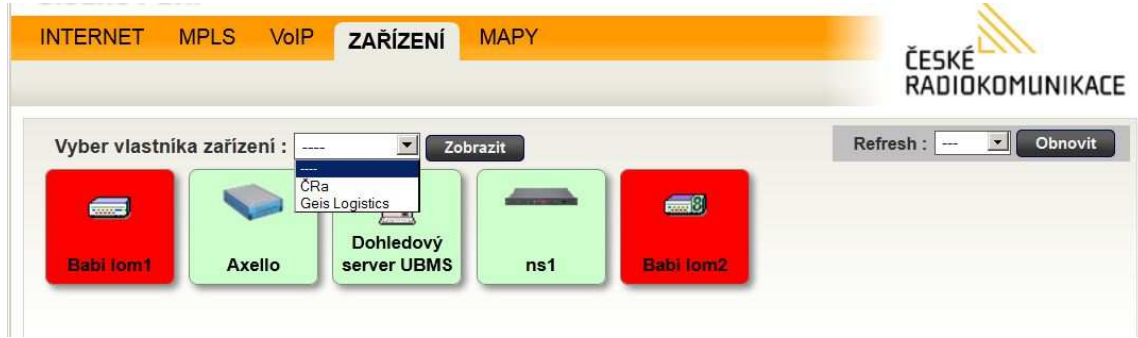

#### Obr. 15: Záložka "Zařízení"

Mini-formuláře jednotlivých zařízení jsou se řazeny na obrazovce v pravidelných řádcích a sloupcích šachovnicovým způsobem. Jejich pozici m ůžeme libovolným způsobem změnit tak, že na za řízení klikneme a při držení levého tlačítka myši přetáhneme na požadovanou pozici. Provedené změny v pořadí zobrazování zařízení můžeme uložit natrvalo pomocí tlačítka "Ulož zobrazení" (viz obrázek 16).

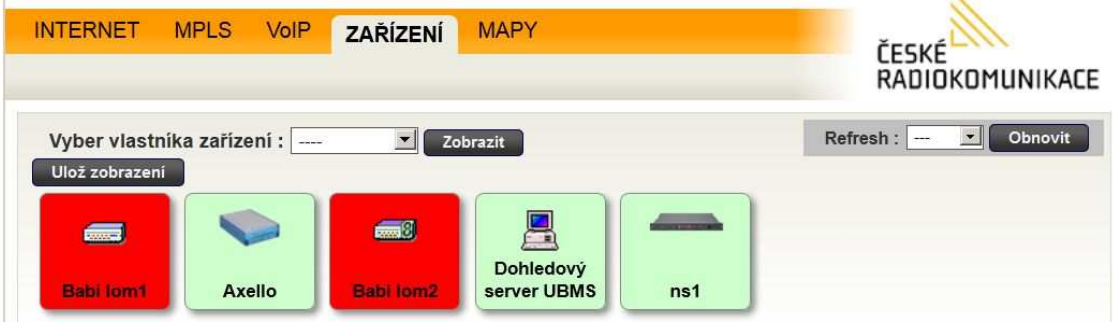

#### Obr. 16: Zm*ě*na pozice za*ř*ízení

Zobrazená barva zařízení v mini-formuláři dohledového systému NetVision informuje o aktuálním stavu daného zařízení (zelená barva – aktivní, červená barva – neaktivní).

### **6.1 Zobrazení detailu za řízení**

Kliknutím na název zařízení v mini-formuláři otevřeme okno "Detail zařízení" (viz obrázek 17).

V horní části okna "Detail zařízení" se zobrazují základní informace jako název a typ zařízení, IP adresa, vlastník a dostupnost za posledních 30 dnů, dále grafy se základními statistikami ICMP-test, CPU Load v závislosti na nastavení statistik pro dané za řízení. Možnosti grafového objektu odpovídají popisu v odstavci 5.2, s výjimkou možnosti zobrazení okna "Graf details", která zde není implementována.

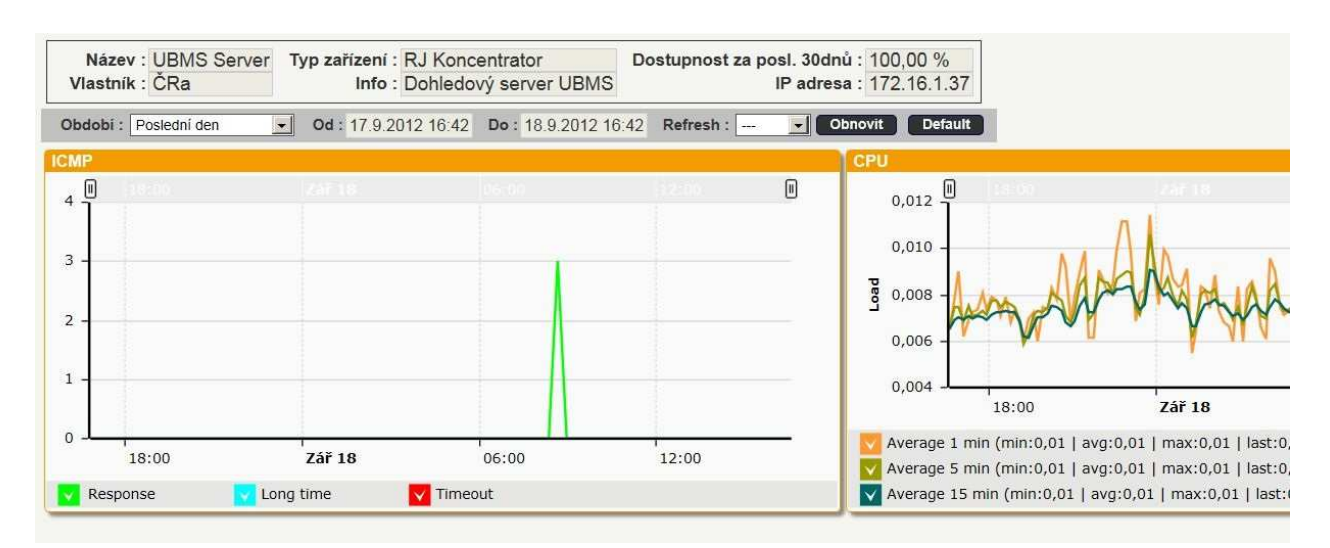

Obr. 17: Detail za*ř*ízení

Uživatelský manuál NetVision

U grafů typu ICMP se kromě běžného grafického vyjádření průběhu odezvy zobrazují červenou barvou ty časové úseky, kdy byl kontrolní test bez odezvy, nebo odezva p řekročila nastavený TimeOut TimeOut. Modrou barvou jsou označeny úseky, kde byla odezva delší než nastavená prahová hodnota (je (je-li tato funkce pro dané zařízení nastavena). Náhled grafu typu ICMP je na obrázku 18.

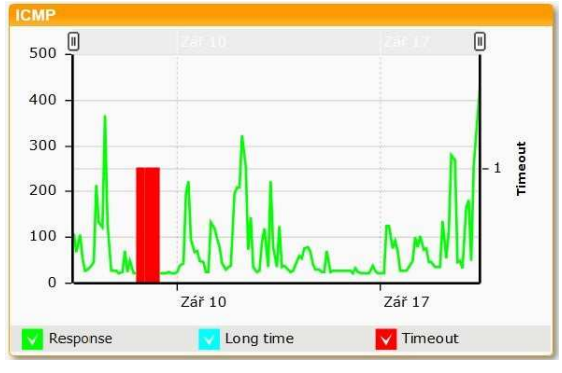

Obr. 18: Graf typu ICMP

# 7 Záložka "Mapy"

Záložka "Mapy" slouží pro zobrazení aktivních funkčních schémat ("map") s indikací aktuálních hodnot datovosti a vytíženosti všech zákaznických okruh ů. Zobrazení této záložky vybereme v horním řádku výběrové lišty služeb a statistik (viz odstavec 3.1).

V záložce "Mapy" se zobrazují aktivní okruhy zákazníka jako barevné šipky (viz obrázek 19 a 20), jejichž uspořádání schematicky znázorňuje typ (princip) dané služby:

- **·** služby typu zákazník-síť (př. připojení k Internetu) se zobrazují paprskovitě kolem jednoho středu tak, že konce šipek na vně jších okrajích paprsků označují koncovou lokalitu zákazníka a druhé konce symbolizují ukončení ve spole čné síti poskytovatele (viz obrázek 20);
- **·** služby typu zákazník-zákazník (př. propojení typu VLAN mezi dvěma lokalitami zákazníka) se zobrazují jako vodorovné spojnice mezi dvěma koncovými body zákazníka;
- **•** pokud má služba více okruhů, zobrazují se tyto okruhy paralelně vedle sebe (viz obrázek 19).

Jednotlivé okruhy se zobrazují ve formě proti sobě mířících šipek (pro každý směr přenosu dat jedna šipka), jejichž barva vždy odpovídá aktuálnímu relativnímu vytížení (datová rychlost/kapacita) daného směru. Hodnota vytížení je znázorněna pomocí jedenácti stupňové barevné škály, která je zobrazena v záhlaví okna "Mapy" – viz obrázek 19).

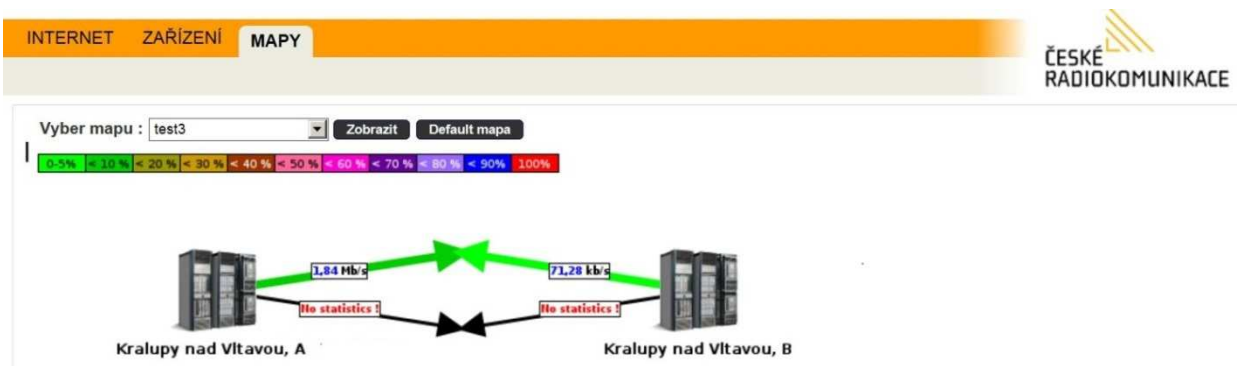

Obr. 19: Zobrazení záložky "Mapy" (služby typu "zákazník-zákazník")

Tloušťka šipky může v některých p řípadech symbolizovat význam okruhu (hlavní okruh, záložní okruh), odchylky od standardní tloušťky se nastavují v dohledovém systému NetVision individuálně.

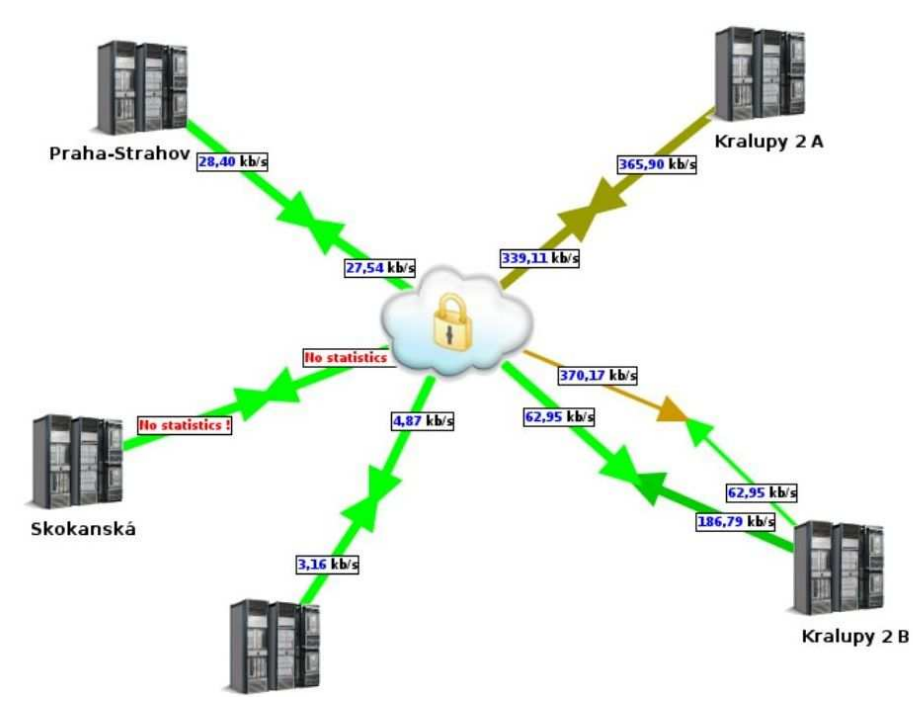

Obr. 20: Zobrazení služeb typu "zákazník-síť" v záložce "Mapy"

U ikony lokality se zobrazuje její adresa (nebo zkrácená adresa) na čtená z z dohledového systému. Uprostřed každé šipky je údaj s aktuální hodnotou datovosti daného směru (dle definice tohoto druhu Uprostřed každé šipky je údaj s aktuální hodnotou datovosti daného směru (dle definice tohoto druhu<br>statistiky uvedené v odstavci 4.2). Při kliknutí na spojnici šipek se otevře nové okno s detailem daného okruhu, který obsahuje ID okruhu, lokalitu, název/popis a nominální rychlost), dále standardní graf datovosti daného okruhu za posledních 24 hodin ("poslední den"). Náhled okna s detailem okruhu je na obrázku 21.

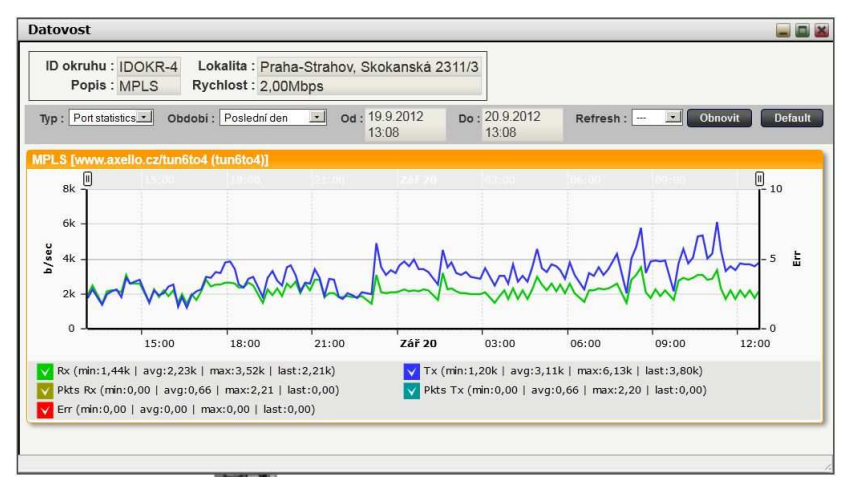

Obr. 21: Okno detailu okruhu vyvolané kliknutím na okruh v map *ě*

Možnosti grafového objektu odpovídají popisu v odstavci 5.2, s výjimkou možnosti zobrazení okna "Graf details", která zde není implementována.

Je-li k dispozici více map, výběr mapy provedeme ve výběrovém okně kliknutím na "Vyber mapu". Pokud si aktuálně vybranou mapu označíme tlačítkem "Default mapa", bude se vždy tato mapa zobrazovat jako první (při prvním načtení záložky).

# **8 Zobrazovací filtr**

Zobrazovací filtr slouží pro výběr konkrétních služeb, u kterých chceme ukázat požadovaný druh statistiky. Zobrazovací filtr funguje ve třech režimech, které se přepínají v horní liště okna:

"Zákazníci" – standardní uspo řádání služeb dle zákazníků a lokalit

- "Skupiny" libovolné seskupení služeb do uživatelsky vytvo řených skupin
- "Služba/Okruh" vyhledávání služby/okruhu podle identifikátoru

Příklad vzhledu okna zobrazovacího filtru v jednotlivých režimech je znázorněn na obrázku 22.

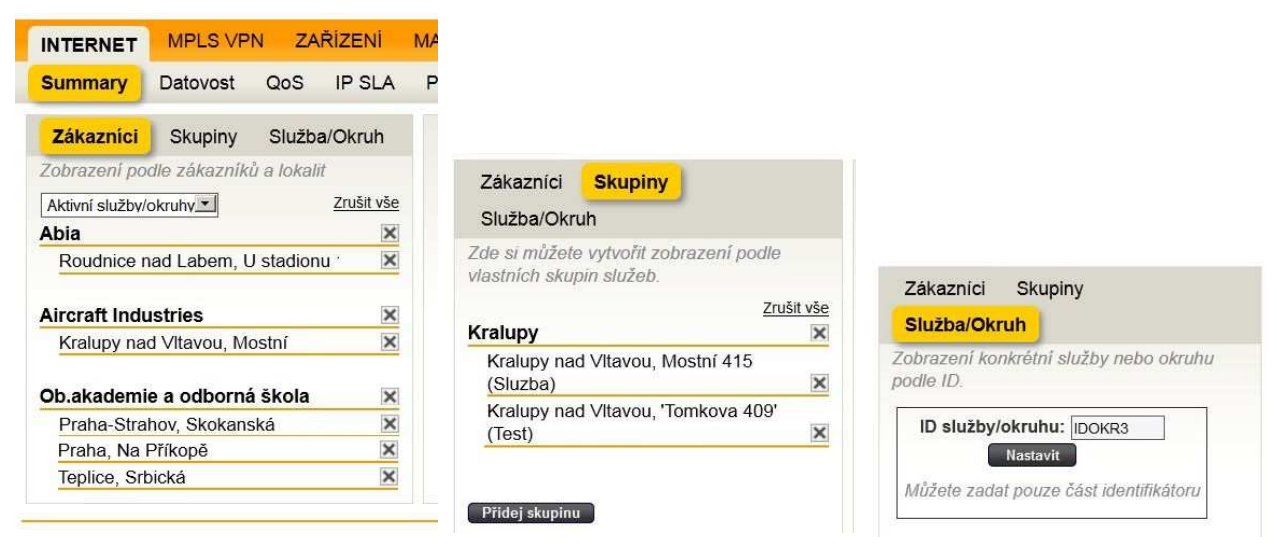

Obr. 22a: Filtr v režimu "Zákazníci"

Obr. 22b: Filtr v režimu "Skupiny"

Obr. 22c: Filtr v režimu "Služba/Okruh"

### **8.1 Režim "Zákazníci"**

Režim "Zákazníci" je nastavený jako výchozí při přihlášení k portálu. V režimu "Zákazníci" se zobrazují všechny služby daného zákazníka a ve filtru jsou vid ět všechny lokality (místa instalace), kde má daný zákazník své služby. Má-li zákazník více koncových lokalit, jsou uspořádány tak, jak můžeme vidět na obrázku 22a. Pomocí zaklikávacího pole na pravé straně okna můžeme odstranit ze zobrazení buďto všechny služby vybraného zákazníka, nebo vypnout jen služby vybrané lokality (viz obrázek 23).

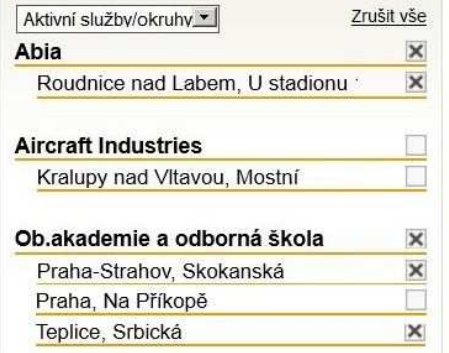

Obr. 23: Zapínání a vypínání služeb v zobrazovacím filtru

Zakliknutím můžeme vypnuté služby obdobným způsobem znovu zapnout. V zobrazovacím okně jsou pouze služby v těch lokalitách, které jsou ve filtru "zapnuté". Tlačítkem "Zrušit vše/Vybrat vše" můžeme .<br>hromadně odkliknout/zakliknout všechny služby ve filtru.

V základním nastavení se zobrazují v režimu "Zákazníci" pouze aktivní služby. Pokud si chceme zobrazit neaktivní služby/okruhy (tj. služby nebo okruhy, které byly již ukončeny), vybereme ve výběrovém poli (combo-boxu) pod lištou přepínání režimů volbu "Zrušené Služby/Okruhy". Pokud chceme vidět .<br>zrušené okruhy společně s aktivními, vybereme volbu "Všechny Služby/Okruhy".

### 8.2 Režim "Skupinv"

V tomto režimu si můžeme roztřídit jednotlivé aktivní služby do libovolného počtu skupin. Systém zajišťuje ochranu proti duplicitnímu zadání služby do skupiny i ochranu proti "překrytí" položek mezi skupinami (umožňuje přidat každou službu pouze do jedné u uživatelské skupiny).

Skupinu vytvoříme kliknutím na tlačítko "Přidej skupinu". Otevře se editační okno "Skupina", kam zadáme libovolný název skupiny (viz obrázek 24).

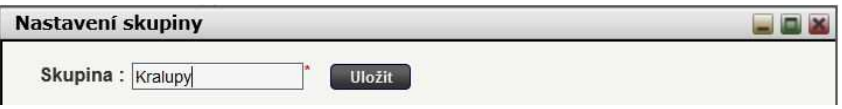

#### Obr. 24: Vytvo*ř*ení uživatelské skupiny

Po uložení názvu skupiny se zobrazí editační formulář skupiny, kde vybereme z výběrového pole (combo-boxu) ty služby, které chceme zobrazovat v rámci vytvořené skupiny (viz obrázek 25).

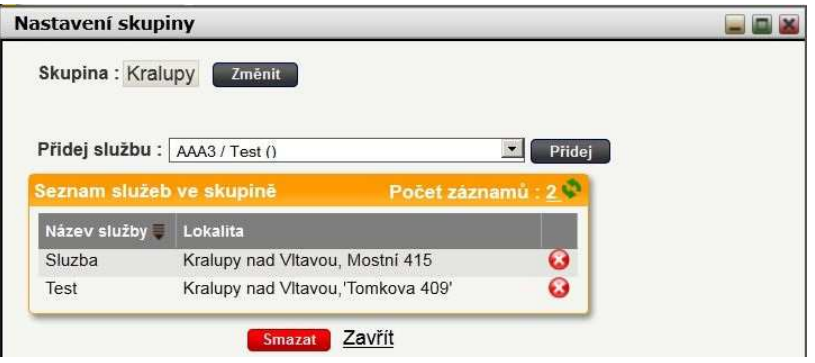

Obr. 25: Editace uživatelské skupiny

Vytvořenou uživatelskou skupinu můžeme kdykoli editovat nebo smazat pomocí tlačítka "Edit", které se objeví při umístění kurzoru nad název skupiny. Stisknutím tlačítka "Edit" otevřeme editační formulář skupiny, ve kterém lze změnit název skupiny (tlačítko "Změnit"), přidat do skupiny službu (tlačítko "Přidej"), nebo službu ze skupiny odebrat (červený symbol rušení vpravo v řádku služby). Tlačítkem "Smazat" můžeme odstranit celou skupinu.

V režimu "Skupina" můžeme zapínat a vypínat celé skupiny, nebo jednotlivé služby v rámci skupiny obdobným způsobem jako v režimu "Zákazníci".

### 8.3 Režim ..Služba/Okruh"

V režimu "Služba/Okruh" filtr vyhledá a zobrazí konkrétní službu podle identifikátoru služby nebo identifikátoru okruhu. Vyhledávání probíhá podle textového řetězce, což umožň uje vyhledávat také dle neúplného identifikátoru.

# **9 Závěrečné informace formace**

Tento uživatelský manuál je zaměřen na popis ovládání webového portálu, který je nadstavbou systému pro management sítě NetVision. Celkový popis systému NetVision najdete na webových stránkách výrobce:

http://www.softlink.cz/cs/produkty/it http://www.softlink.cz/cs/produkty/it-telekomunikace/netvision.html